## **Simple Steps to Register DSC (Digital Signature Certificate) in AICTE Portal for Approval Process 2021-22**

**Step 1:** Visit [www.aicte-india.org](http://www.aicte-india.org/) website

**Step 2:** Download AICTE m-Signer application by following the menu Home > Quick Links Approval Process 2021-22 > User manual (DSC) > Link to download **'AICTE mSigner'**

**Step 3:** Extract .rar file of **'AICTEm-Signer'** and install the application (by double clicking the .exe file) successfully on your system.

**Step 4:** Insert the DSC purchased in your system through dongle/pendrive/USB token, and login to AICTE web portal

**Step 5:** Login to AICTE web portal and in the home page, click on **DSC Utility** icon then window will open with message '**Connection successful'**, if it doesn't prompt with '**Connection successful'** then check installed AICTE mSigner. In case of New Institute, first click on Approval Process Icon, create Application for 2021-22, fill Institute details, Contact details, create account and then click on **DSC Utility** icon.

**Step 6:** Provide the details like Name, Email, Mobile no. etc under the '**DSC Registration contact tab'** and then click on 'R**egister**' to get an acknowledgement as **'Registration Successful'.** If the registration is NOT successful, GOTO Step 7.

**Step 7:** Troubleshoot the issue by following the procedure mentioned in user manual which is available @ [https://www.aicte-india.org/downloads/user\\_manual\\_for\\_dsc.pdf](https://www.aicte-india.org/downloads/user_manual_for_dsc.pdf) . If problem persist, please raise the grievance through centralized grievance portal available @ <https://centralgrievances.aicte-india.org/>

**Step 8:** After successful registration of DSC on AICTE Portal, then proceed to Approval process 2021-22 by clicking on **'Approval Process Icon'** and follow the sequential steps as per the portal for creating your institution application for Approval Process 2021-22.

*NOTE : The DSC(dongle/pendrive/USB token) needs to be connected with the system when the user fills the information/Data on portal related to Approval process.*

Step 9: Finally, the User need to authenticate the submission of online application for approval Process 2021-22 with DSC by following the procedure mentioned in the user manual (from Page 13 to 15) which is available @ [https://www.aicte](https://www.aicte-india.org/downloads/user_manual_for_dsc.pdf)[india.org/downloads/user\\_manual\\_for\\_dsc.pdf](https://www.aicte-india.org/downloads/user_manual_for_dsc.pdf)

*NOTE: Please follow the procedure explained in the user manual mentioned in Step 9(from page 16 to 19) for Signing of Documents Digitally & uploading the documents on portal.* 

## **Resolution of Technical Issues related to DSC registration on AICTE Portal**

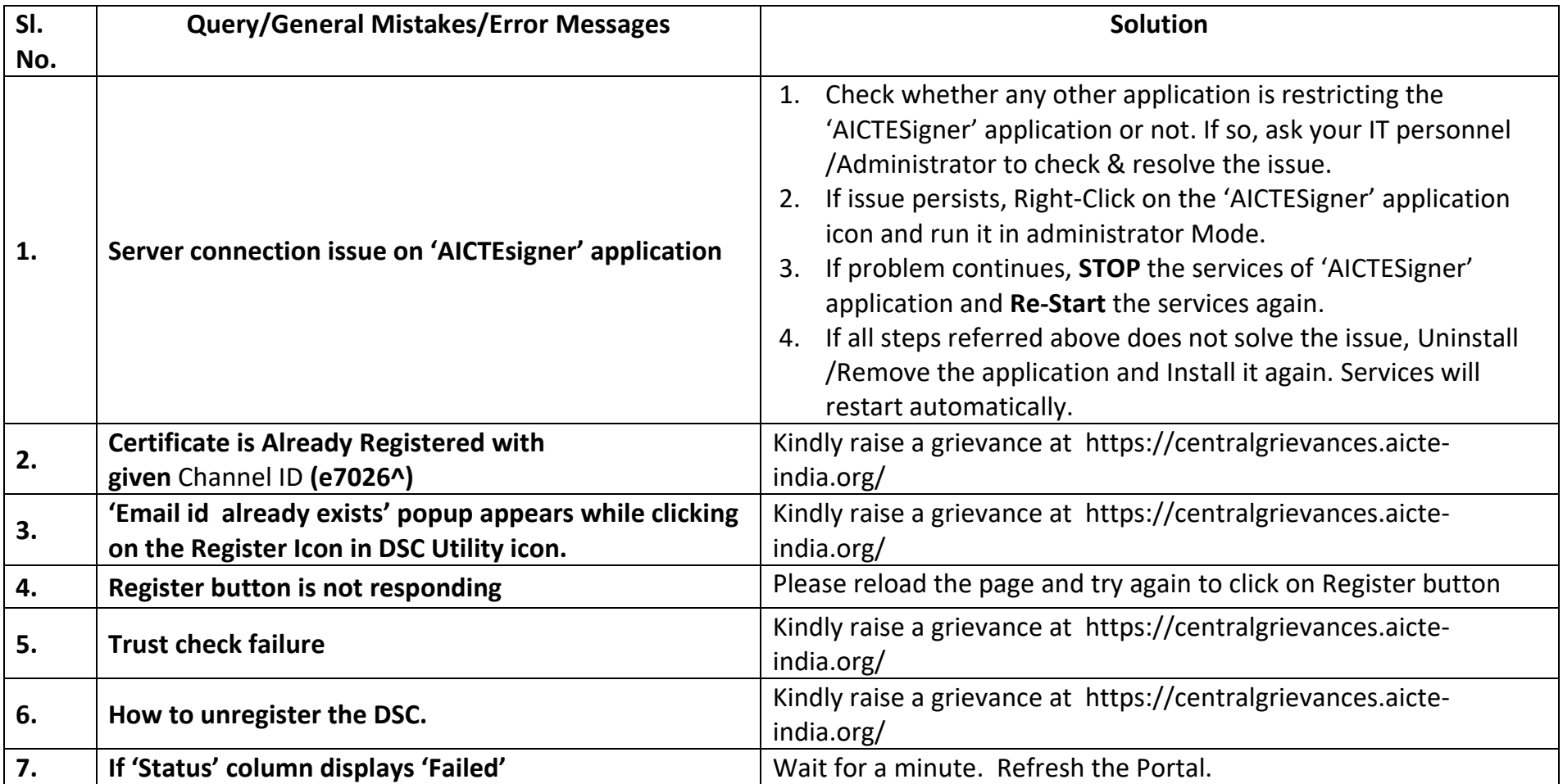

**Thanks & Regards,**

**e-Governance Team**